# **Naslagkaart**

# **Afdrukken**

### **Afdrukken vanaf een computer**

**Opmerking:** Stel voor etiketten, karton en enveloppen het papierformaat en de papiersoort in de printer in, voordat u het document afdrukt.

- **1** Open vanuit het document dat u wilt afdrukken het dialoogvenster Afdrukken.
- **2** Pas zo nodig de instellingen aan.
- **3** Druk het document af.

### **Afdrukken vanaf een mobiel apparaat**

### **Afdrukken vanaf een mobiel apparaat met Mopria-afdrukservice**

Mopria® Afdrukservices is een oplossing voor mobiel afdrukken, bedoeld voor mobiele apparaten met AndroidTM versie 5.0 of later. U kunt rechtstreeks afdrukken op elke printer die compatibel is met Mopria.

**Opmerking:** Zorg ervoor dat u de toepassing Mopria Afdrukservices downloadt uit de Google Play™ store en inschakelt op het mobiele apparaat.

- **1** Open op uw mobiele Android-apparaat een compatibele toepassing of selecteer een document vanuit bestandsbeheer.
- **2** Tik op > **Afdrukken**.
- **3** Selecteer een printer en pas de instellingen aan, indien nodig.

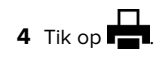

### **Afdrukken vanaf een mobiel apparaat met AirPrint**

De AirPrint-softwarefunctie is een oplossing voor mobiel afdrukken waarmee u direct vanaf Apple-apparaten kunt afdrukken op printers die compatibel zijn met AirPrint.

#### **Opmerkingen:**

- **•** Zorg ervoor dat het Apple-apparaat en de printer op hetzelfde netwerk zijn aangesloten. Als het netwerk meerdere draadloze hubs heeft, controleer dan of beide apparaten op hetzelfde subnet zijn aangesloten.
- **•** Deze toepassing wordt alleen op sommige Apple-apparaten ondersteund.
- **1** Selecteer op uw mobiele apparaat een document in bestandsbeheer of start een compatibele toepassing.

**2** Tik op  $\vert \cdot \vert$  > **Afdrukken**.

- **3** Selecteer een printer en pas de instellingen aan, indien nodig.
- **4** Druk het document af.

### **Afdrukken vanaf een mobiel apparaat met Wi**‑**Fi Direct®**

Wi-Fi Direct® is een afdrukservice waarmee u kunt afdrukken op printers die geschikt zijn voor Wi‑Fi Direct.

**Opmerking:** Zorg ervoor dat het mobiele apparaat is verbonden met het draadloze netwerk van de printer. Zie ['Een mobiel](#page-5-0) [apparaat verbinden met de printer' op pagina 6](#page-5-0) voor meer informatie.

- **1** Open op uw mobiele apparaat een compatibele toepassing of selecteer een document vanuit bestandsbeheer.
- **2** Voer afhankelijk van uw mobiele apparaat een van de volgende handelingen uit:
	- **•** Raak > **Print** aan.
	- **•** Raak > **Print** aan.
	- **•** Raak > **Print** aan.
- **3** Selecteer een printer en pas de instellingen aan, indien nodig.
- **4** Druk het document af.

## **Afdrukken van vertrouwelijke taken en andere taken in de wachtrij**

#### **Voor Windows-gebruikers**

- **1** Open het gewenste document en klik op **Bestand** <sup>&</sup>gt; **Afdrukken**.
- **2** Selecteer een printer en klik vervolgens op **Eigenschappen**, **Voorkeuren**, **Opties** of **Instellen**.
- **3** Klik op **Afdruk- en wachttaken**.
- **4** Selecteer **Afdrukken en wachten gebruiken** en wijs vervolgens een gebruikersnaam toe.
- **5** Selecteer de soort afdruktaak (Vertrouwelijk, Herhaald, Gereserveerd of Gecontroleerd).

Als u **Vertrouwelijk** selecteert, beveiligt u de afdruktaak met een persoonlijk identificatienummer (pincode).

- **6** Klik op **OK** of **Afdrukken**.
- **7** Geef de afdruktaak vrij vanaf het beginscherm van de printer.
	- **•** Raak voor vertrouwelijke afdruktaken **Taken in wacht** aan > selecteer uw gebruikersnaam > **Vertrouwelijk** > voer de pincode in > selecteer de afdruktaak > configureer de instellingen > **Afdrukken**.
	- **•** Raak voor andere afdruktaken **Taken in wacht** aan >selecteer uw gebruikersnaam > selecteer de afdruktaak > configureer de instellingen > **Afdrukken**

#### **Voor Macintosh-gebruikers**

#### **AirPrint gebruiken**

- **1** Open het gewenste document en klik op **Archief** <sup>&</sup>gt;**Druk af**.
- **2** Selecteer een printer en ga naar het menu Afdrukstand. Kies in het vervolgkeuzemenu **Afdrukken met pincode**.
- **3** Schakel **Afdrukken met PIN** in en voer vervolgens een viercijferige pincode in.
- **4** Klik op **Afdrukken**.
- **5** Geef de afdruktaak vrij vanaf het beginscherm van de printer. Raak **Taken in wacht** aan > selecteer uw gebruikersnaam > **Vertrouwelijk** > voer de pincode in > selecteer de afdruktaak > **Afdrukken**.

#### **Het printerstuurprogramma gebruiken**

- **1** Open het gewenste document en klik op **Archief** <sup>&</sup>gt;**Druk af**.
- **2** Selecteer een printer en ga naar het menu Afdrukstand. Kies in het vervolgkeuzemenu **Afdruk- en wachttaken**.

**3** Kies **Vertrouwelijk afdrukken** en voer vervolgens een viercijferige pincode in.

**4** Klik op **Afdrukken**.

**5** Geef de afdruktaak vrij vanaf het beginscherm van de printer. Tik op **Onderbroken taken** > selecteer de naam van uw computer > **Vertrouwelijk** > selecteer de afdruktaak > voer de pincode in > **Afdrukken**.

# **Printer onderhouden**

## **Een tonercartridge vervangen**

**1** Open klep B.

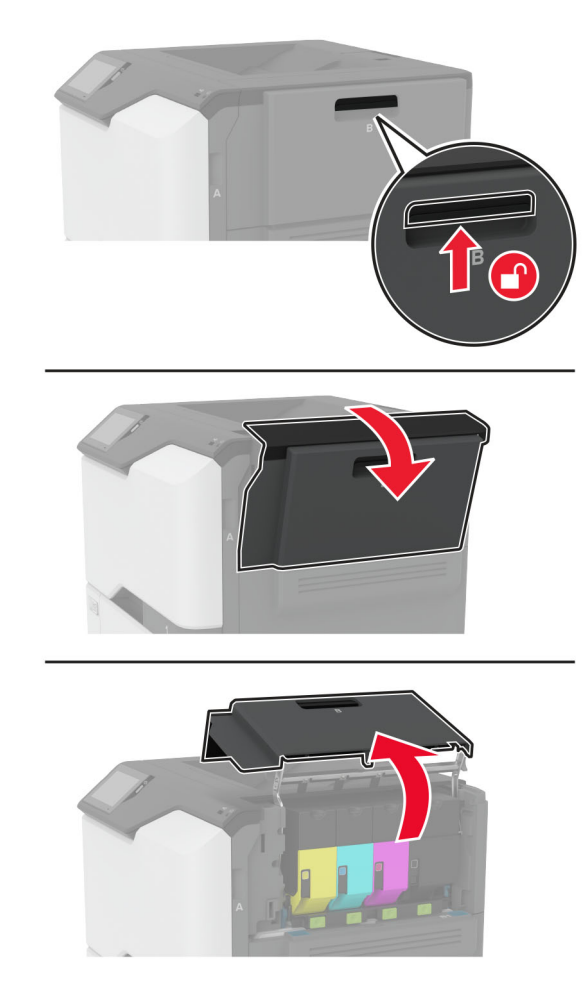

**2** Verwijder de gebruikte tonercartridge.

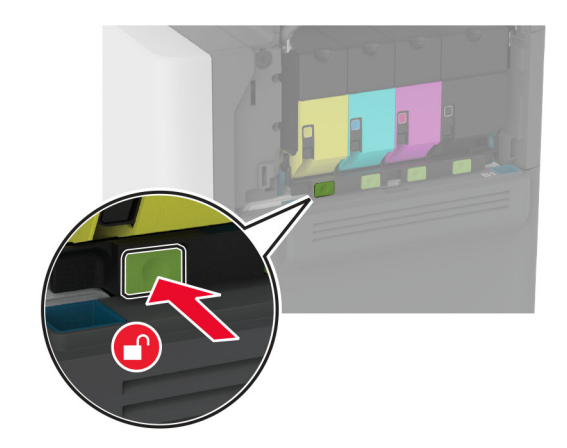

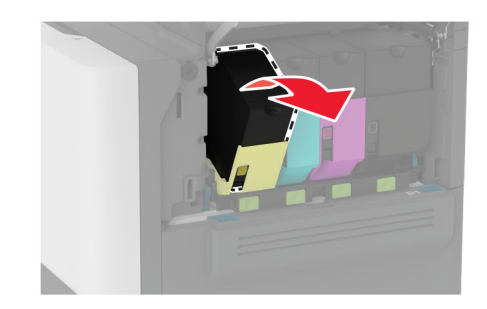

**3** Pak de nieuwe tonercartridge uit.

#### **4** Plaats de nieuwe tonercartridge.

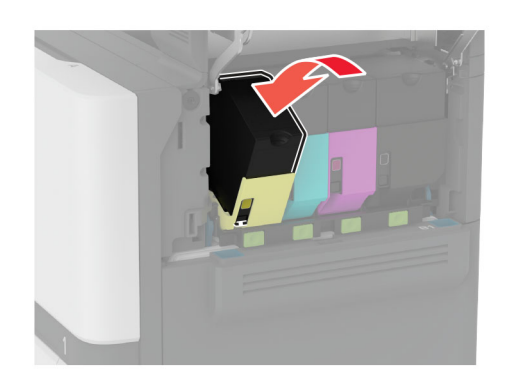

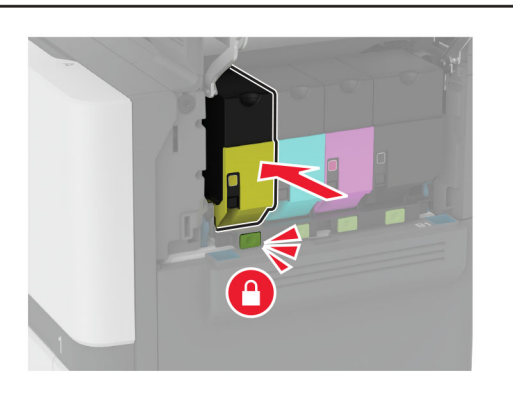

**5** Sluit klep B.

### **Laden vullen**

**LET OP: KANTELGEVAAR:** Zorg ervoor dat u papier afzonderlijk in elke lade plaatst om instabiliteit van de apparatuur te voorkomen. Houd alle overige laden gesloten tot u ze nodig hebt.

**1** Verwijder de lade.

**Opmerking:** Verwijder geen laden terwijl de printer aan het afdrukken is, om papierstoringen te voorkomen.

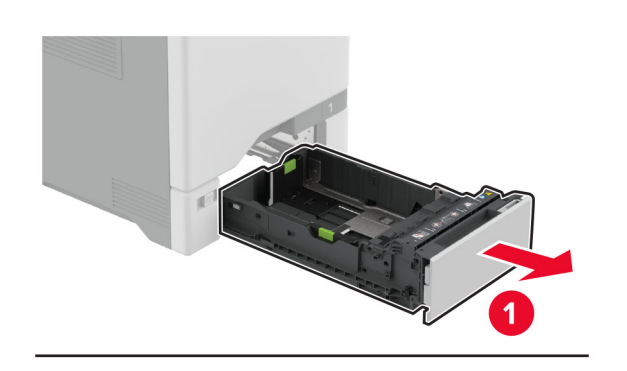

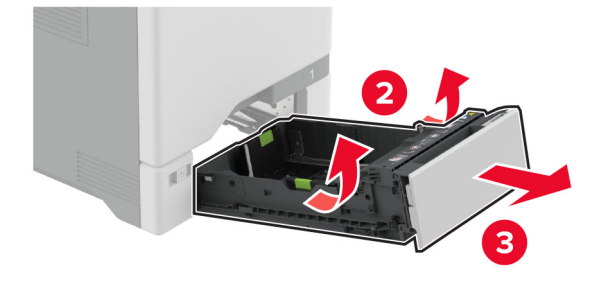

**2** Stel de geleiders in op het papierformaat dat u wilt plaatsen.

**Opmerking:** Stel de geleiders in op de juiste positie met behulp van de formaatindicatoren aan de onderkant van de lade.

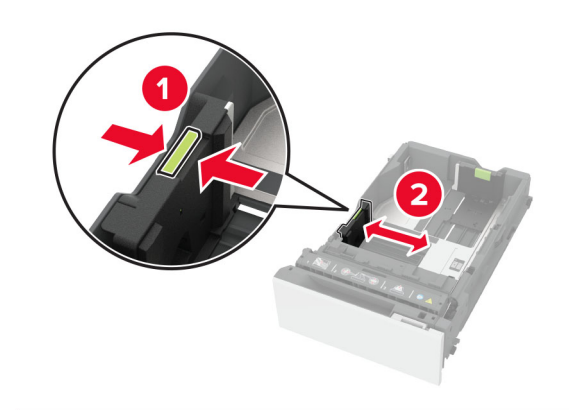

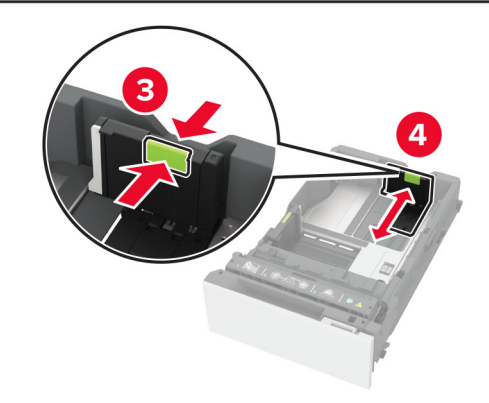

**3** Buig het papier, waaier het uit en lijn de randen uit voordat u het in de printer plaatst.

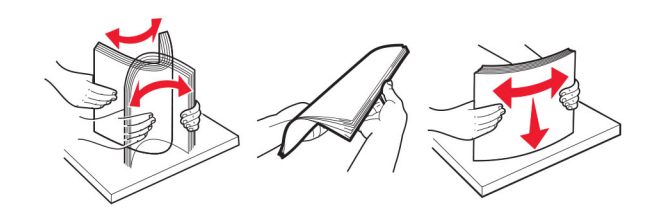

- **4** Plaats de papierstapel met de afdrukzijde naar boven.
	- **•** Plaats het briefhoofdpapier met de voorbedrukte zijde richting de voorkant van de lade, om enkelzijdig afdrukken.
	- **•** Plaats het briefhoofdpapier met de voorbedrukte zijde richting de achterkant van de lade om dubbelzijdig afdrukken.
	- **•** Schuif geen papier in de lade.

**•** Zorg ervoor dat bij normaal papier de stapel niet boven de aanduiding voor de maximale hoeveelheid uitkomt. Als u te veel papier plaatst, kan het papier vastlopen.

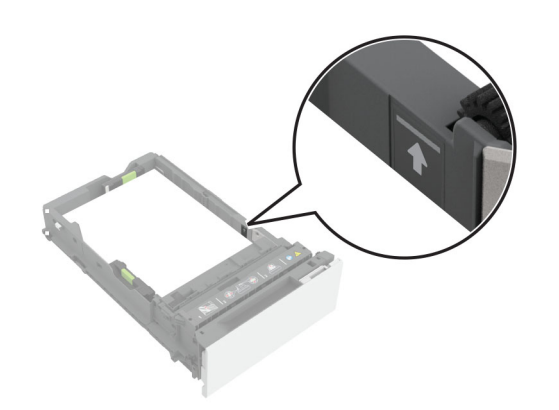

**•** Bij enveloppen en ander speciaal materiaal moet de stapelhoogte onder de stippellijn liggen. Als u te veel papier plaatst, kan het papier vastlopen.

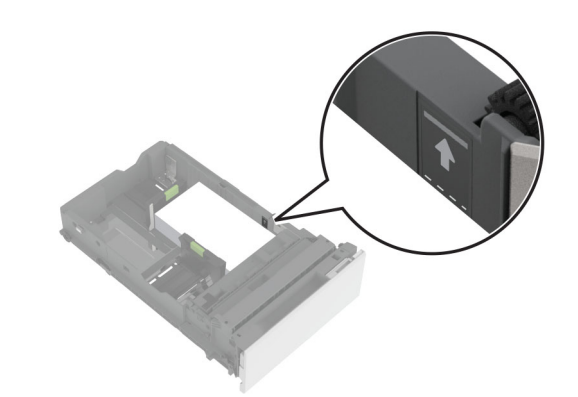

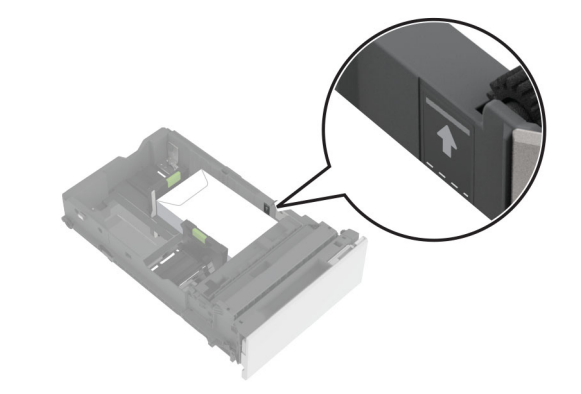

**5** Plaats de lade terug.

Stel het zonodig papierformaat en de papiersoort van het papier in de lade in.

### **De multifunctionele invoer vullen**

**1** Open de multifunctionele invoer.

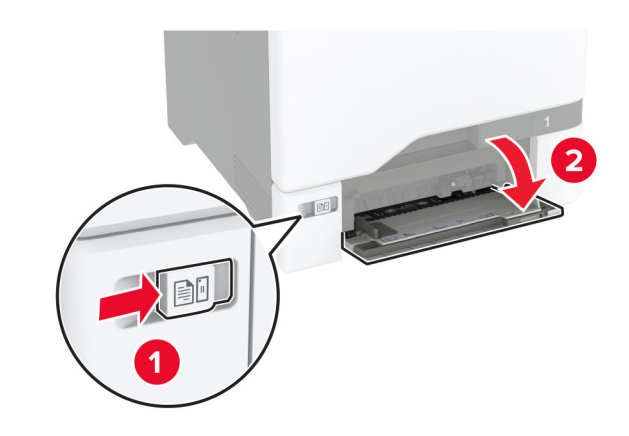

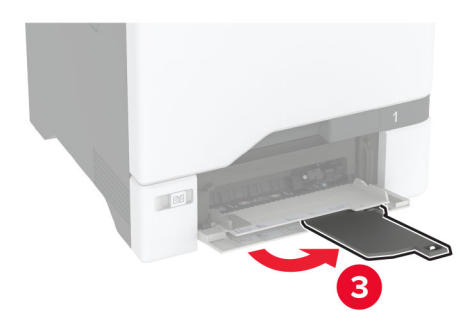

**2** Stel de geleider in op het papierformaat dat u wilt plaatsen.

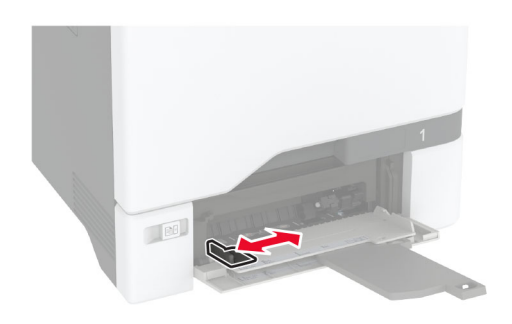

**3** Buig het papier, waaier het uit en lijn de randen uit voordat u het in de printer plaatst.

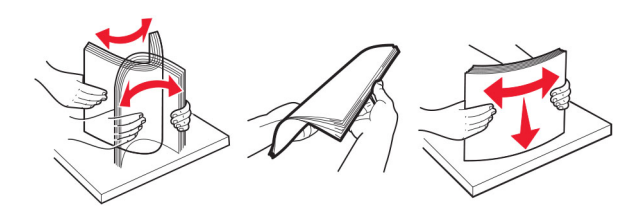

- **4** Plaats het papier in de printer.
	- **•** Plaats papier en karton in de printer met de afdrukbare zijde naar beneden en met de bovenrand naar voren.

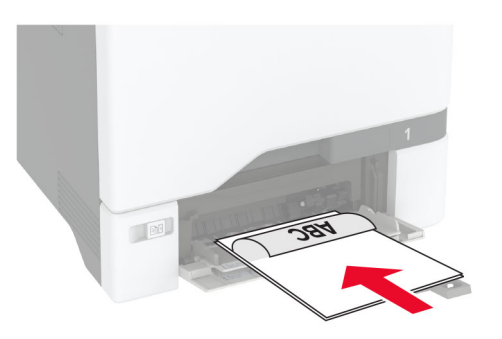

**•** Plaats envelop met de klepzijde omhoog en tegen de rechterkant van de papiergeleider. Plaats Europese

enveloppen zodat de klepzijde als eerste in de printer wordt gevoerd.

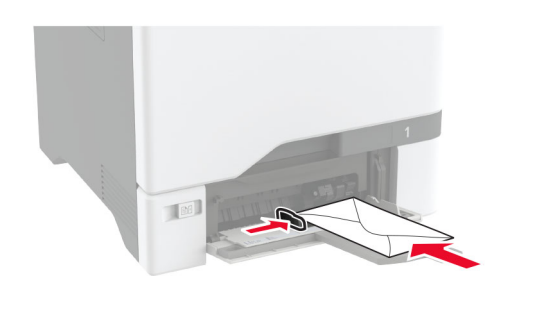

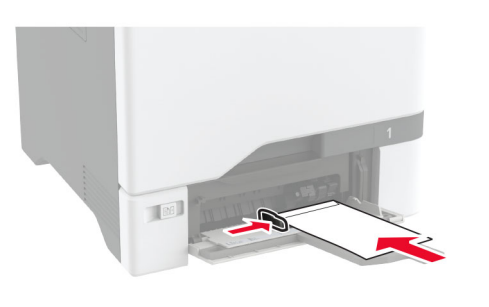

**Waarschuwing: mogelijke beschadiging:** Gebruik geen enveloppen met postzegels, klemmetjes, drukkers, vensters, bedrukte binnenzijde of zelfklevende sluitingen.

**Opmerking:** Om problemen met het oppakken van papier te voorkomen, moet u ervoor zorgen dat de voorste rand van het papier of het speciale materiaal goed is uitgelijnd met de scheidingsdam.

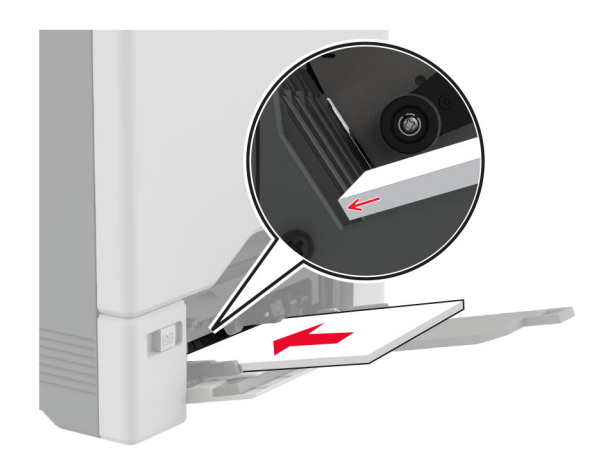

**5** Stel in het menu Papier op het bedieningspaneel het formaat en het type in van het papier dat in de multifunctionele invoer is geplaatst.

### **Het formaat en de papiersoort voor speciaal materiaal instellen**

De laden detecteren automatisch het formaat van normaal papier. Voor speciaal materiaal zoals etiketten, karton of enveloppen doet u het volgende:

- **1** Tik vanuit het beginscherm op **Instellingen** <sup>&</sup>gt;**Papier** <sup>&</sup>gt; **Ladeconfiguratie** <sup>&</sup>gt;**Papierformaat/-soort** > selecteer een papierbron.
- **2** Stel het formaat en de papiersoort in voor het speciale materiaal.

### **Firmware bijwerken**

Werk de printerfirmware regelmatig bij om de printerprestaties te verbeteren en problemen op te lossen.

Neem contact op met uw leverancier voor meer informatie over het bijwerken van de firmware.

**1** Open een webbrowser en typ het IP-adres van de printer in de adresbalk.

#### **Opmerkingen:**

**•** Controleer het IP-adres van de printer op het startscherm van de printer. Het IP-adres bestaat uit vier sets met cijfers gescheiden door punten: 123.123.123.123.

- <span id="page-5-0"></span>**•** Als u een proxyserver gebruikt, moet u deze tijdelijk uitschakelen zodat de webpagina correct kan worden geladen.
- **2** Klik op **Instellingen** <sup>&</sup>gt;**Apparaat** <sup>&</sup>gt;**Firmware bijwerken**.
- **3** Voer een van de volgende handelingen uit:
	- **•** Klik op **Controleren op updates** <sup>&</sup>gt;**Akkoord, start update**.
	- **•** Upload het flashbestand.
		- **a** Blader naar het flashbestand.
	- **b** Klik op **Uploaden** <sup>&</sup>gt;**Start**.

### **Wi**‑**Fi Direct configureren**

Wi-Fi Direct stelt draadloze apparaten in staat om rechtstreeks verbinding te maken met een Wi-Fi Direct-compatibele printer zonder een toegangspunt (draadloze router) te gebruiken.

Controleer het volgende voor u begint:

- **•** Er is een draadloze module in uw printer geïnstalleerd.
- **•** Actieve adapter is ingesteld op Automatisch. Tik vanuit het startscherm op **Instellingen** <sup>&</sup>gt;**Netwerk/poorten** <sup>&</sup>gt; **Netwerkoverzicht** <sup>&</sup>gt;**Actieve Adapter**.
- **1** Tik vanuit het startscherm op **Instellingen** > **Netwerk/Poorten** > **Wi-Fi Direct**.
- **2** Configureer de instellingen.
	- **• Wi-Fi Direct inschakelen**: hiermee kan de printer een eigen Wi-Fi Direct-netwerk uitzenden.
	- **• Wi-Fi Direct-naam**: hiermee geeft u het Wi-Fi Directnetwerk een naam.
	- **• Wachtwoord voor Wi-Fi Direct**: hiermee maakt u het wachtwoord aan voor de draadloze beveiliging wanneer u de peer-to-peer-verbinding gebruikt.
	- **• Wachtwoord weergeven op pagina Instellingen**: hiermee wordt het wachtwoord weergegeven op de Pagina Netwerkinstellingen.
	- **• Drukknopverzoeken automatisch accepteren**: hiermee worden verbindingsverzoeken automatisch geaccepteerd door de printer.

**Opmerking:** Het automatisch accepteren van drukknopverzoeken is niet beveiligd.

#### **Opmerkingen:**

**•** Het Wi-Fi Direct-netwerkwachtwoord is standaard niet zichtbaar op het display van de printer. Schakel het pictogram Wachtwoordweergave in om het wachtwoord weer te geven. Ga vanuit het startscherm naar **Instellingen**

- <sup>&</sup>gt;**Beveiliging** <sup>&</sup>gt;**Overige** <sup>&</sup>gt;**Wachtwoord/PIN-code weergeven**.
- **•** U kunt het wachtwoord van het Wi-Fi Direct-netwerk zienzonder het op het printerdisplay weer te geven. Ga vanaf het beginscherm naar **Instellingen** <sup>&</sup>gt;**Rapporten** <sup>&</sup>gt;**Netwerk** <sup>&</sup>gt;**Pagina met Netwerkinstellingen**.

### **Een mobiel apparaat verbinden met de printer**

Controleer voordat u uw mobiele apparaat verbindt of Wi-Fi Direct is geconfigureerd. Zie 'Wi‑Fi Direct configureren' op pagina 6 voor meer informatie.

#### **Verbinden met behulp van Wi**‑**Fi Direct**

**Opmerking:** Deze instructies zijn alleen van toepassing op mobiele Android-apparaten.

- **1** Ga vanaf het mobiele apparaat naar het instellingenmenu.
- **2** Schakel **Wi-Fi** in en raak vervolgens **Wi-Fi Direct** aan.
- **3** Selecteer de Wi-Fi Direct-naam van de printer.
- **4** De instellingen op het bedieningspaneel van de printer weergeven.

#### **Verbinding maken via Wi-Fi**

- **1** Ga vanaf het mobiele apparaat naar het instellingenmenu.
- **2** Klik op **Wi-Fi** en selecteer de naam van de Wi-Fi Direct-printer.

**Opmerking:** De tekenreeks DIRECT-xy (waarbij x en y twee willekeurige tekens zijn) wordt toegevoegd vóór de Wi-Fi Direct-naam.

**3** Voer het wachtwoord voor Wi-Fi Direct in.

### **Printer aansluiten op een Wi-Finetwerk**

Controleer het volgende voor u begint:

- **•** Er is een draadloze module in de printer geïnstalleerd.
- **•** Actieve adapter is ingesteld op Automatisch. Tik vanuit het startscherm op **Instellingen** <sup>&</sup>gt;**Netwerk/poorten** <sup>&</sup>gt; **Netwerkoverzicht** <sup>&</sup>gt;**Actieve Adapter**.
- **1** Raak in het startscherm **Instellingen** <sup>&</sup>gt;**Netwerk/poorten** <sup>&</sup>gt; **Draadloos** <sup>&</sup>gt;**Configuratie via printerscherm** <sup>&</sup>gt;**Netwerk kiezen** aan.

**2** Selecteer een Wi-Fi-netwerk en typ vervolgens het netwerkwachtwoord.

**Opmerking:** Voor Wi-Fi-netwerkklare printermodellen verschijnt tijdens de eerste installatie een vraagvenster voor het instellen van het Wi-Fi-netwerk.

# **Papierstoringen verhelpen**

### **Voorkomen van papierstoringen**

#### **Papier correct plaatsen**

**•** Zorg ervoor dat het papier vlak in de lade is geplaatst.

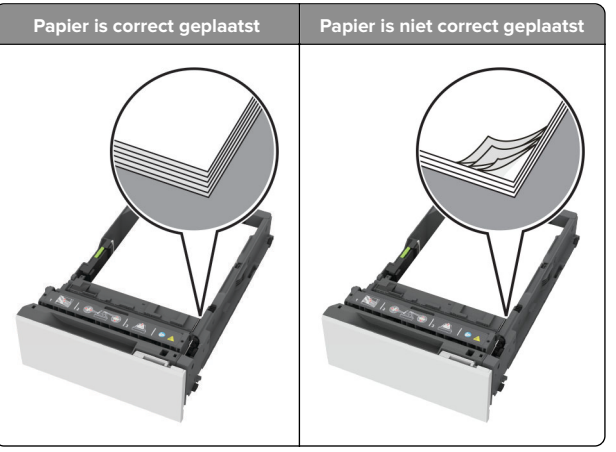

- **•** Plaats of verwijder geen laden terwijl de printer bezig is met afdrukken.
- **•** Plaats niet te veel papier in de printer. Zorg ervoor dat de stapel niet boven de aanduiding voor de maximale hoeveelheid uitkomt.

**•** Schuif geen papier in de lade. Plaats het papier zoals in de afbeelding is aangegeven.

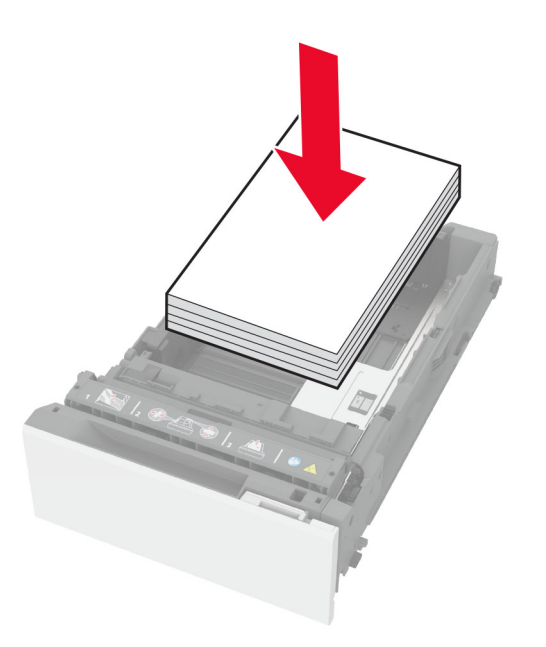

- **•** Zorg ervoor dat de positie van de papiergeleiders juist is ingesteld en dat ze niet strak tegen het papier of de enveloppen zijn geplaatst.
- **•** Duw de lade stevig in de printer nadat u het papier hebt geplaatst.

#### **Gebruik aanbevolen papier**

- **•** Gebruik uitsluitend aanbevolen papier of speciaal afdrukmateriaal.
- **•** Plaats nooit papier dat gekreukt, gevouwen, vochtig, gebogen of kromgetrokken is.
- **•** Buig het papier, waaier het uit en lijn de randen uit voordat u het in de printer plaatst.

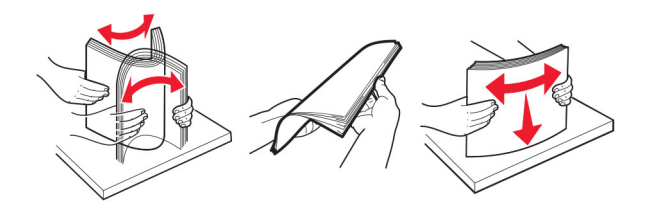

- **•** Gebruik geen papier dat u zelf op maat hebt gesneden of geknipt.
- **•** Gebruik nooit verschillende papierformaten, -gewichten of soorten in één lade.
- **•** Zorg ervoor dat de instellingen voor papierformaat en papiersoort correct zijn ingesteld op de computer of het bedieningspaneel van de printer.
- **•** Bewaar het papier volgens de aanbevelingen van de fabrikant.

### **Locaties van storingen bepalen**

#### **Opmerkingen:**

- **•** Als Storingsassistentie is ingesteld op Aan, voert de printer lege of gedeeltelijk afgedrukte pagina's automatisch uit nadat een vastgelopen pagina is verwijderd. Kijk of er onbedrukte pagina's uit de printer komen.
- **•** Als Herstel na storing op Aan of Automatisch staat, drukt de printer de vastgelopen pagina's opnieuw af.

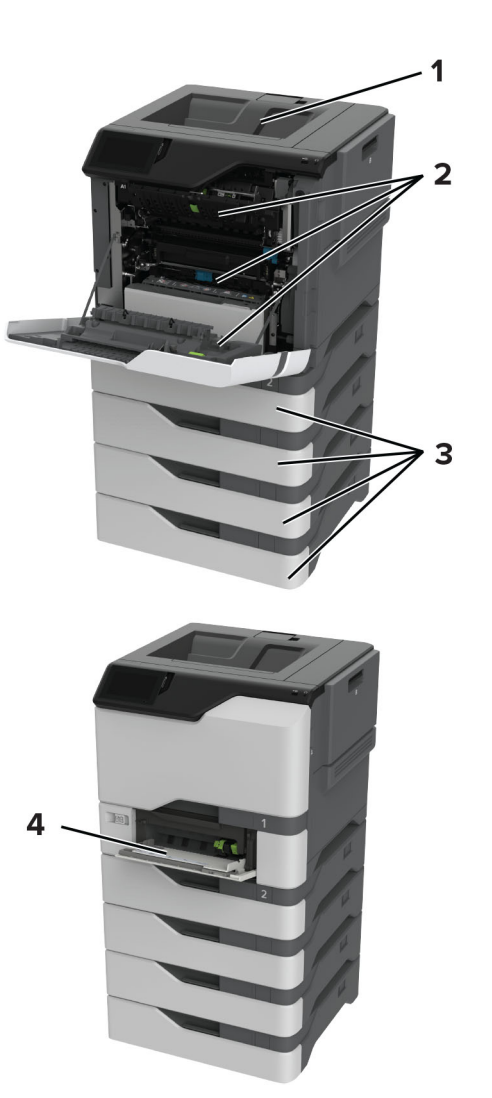

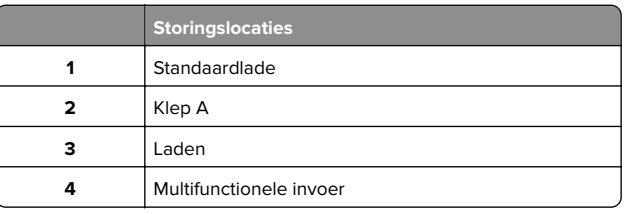

## **Papier vastgelopen in laden**

**1** Verwijder de lade.

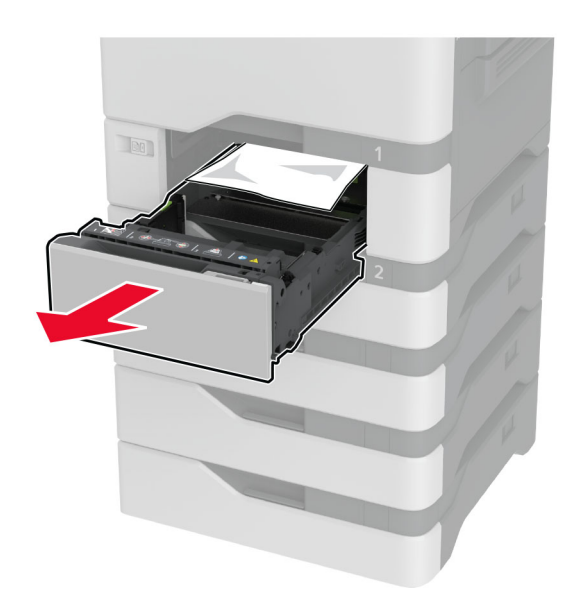

**Waarschuwing: mogelijke beschadiging:** Een sensor in de optionele lade kan gemakkelijk beschadigd raken door statische elektriciteit. Raak een metalen oppervlak aan voordat u het vastgelopen papier uit de lade verwijderd.

**2** Verwijder het vastgelopen papier.

**Opmerking:** Zorg dat alle papierstukjes zijn verwijderd.

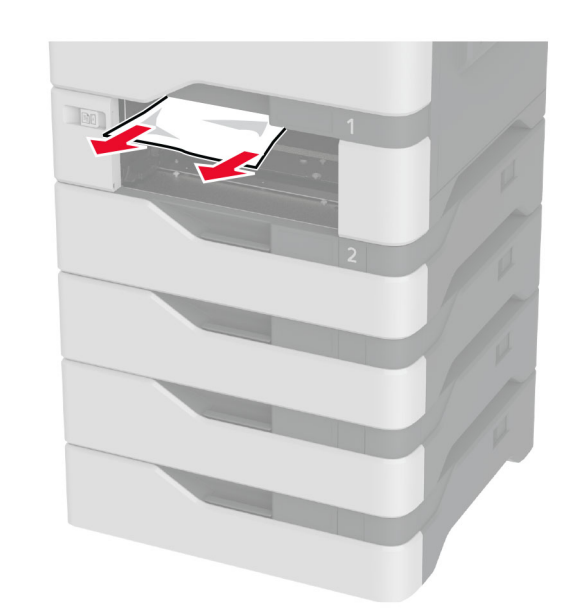

**3** Plaats de lade terug.

## **Papier vastgelopen in de multifunctionele invoer**

- **1** Verwijder het papier uit de multifunctionele invoer.
- **2** Trek de lade uit de printer.
- **3** Verwijder het vastgelopen papier.

**Opmerking:** Zorg dat alle papierstukjes zijn verwijderd.

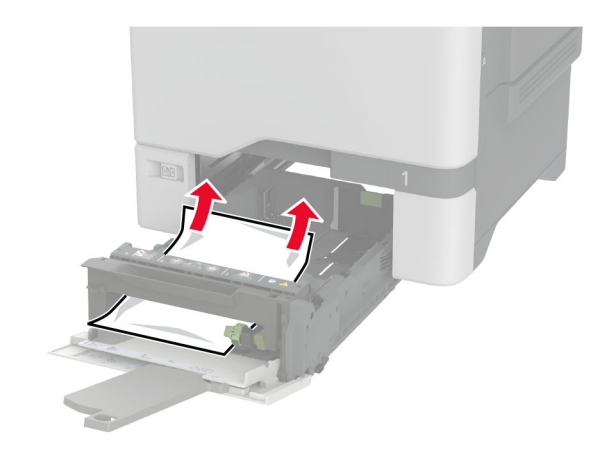

**4** Plaats de lade terug.

## **Papier vastgelopen in de standaardlade**

Verwijder het vastgelopen papier.

**Opmerking:** Zorg dat alle papierstukjes zijn verwijderd.

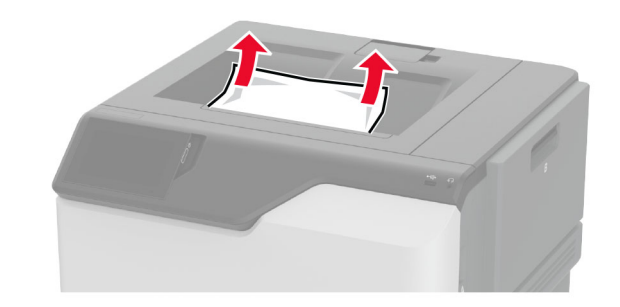

# **Papier vast in klep A**

### **Papier is vastgelopen in het verhittingsgedeelte**

**1** Open klep A.

**LET OP: HEET OPPERVLAK:** De binnenkant van de printer kan heet zijn. Om letsel te voorkomen, moet u een heet oppervlak eerst laten afkoelen voordat u het aanraakt.

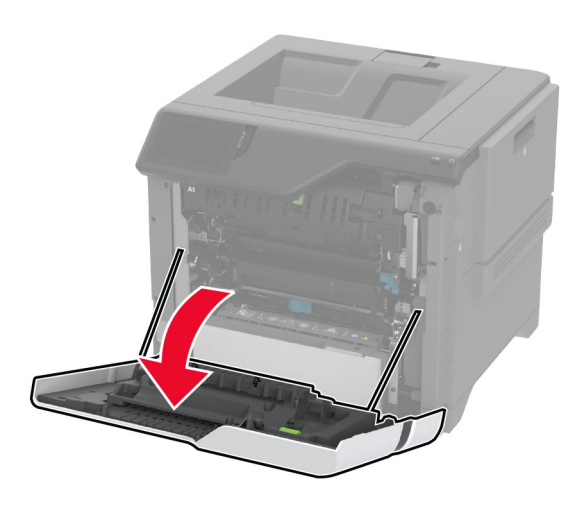

**2** Verwijder het vastgelopen papier.

**Opmerking:** Zorg dat alle papierstukjes zijn verwijderd.

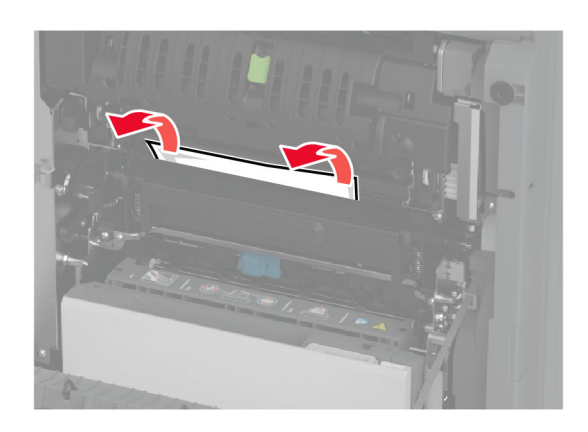

**3** Open klep A1.

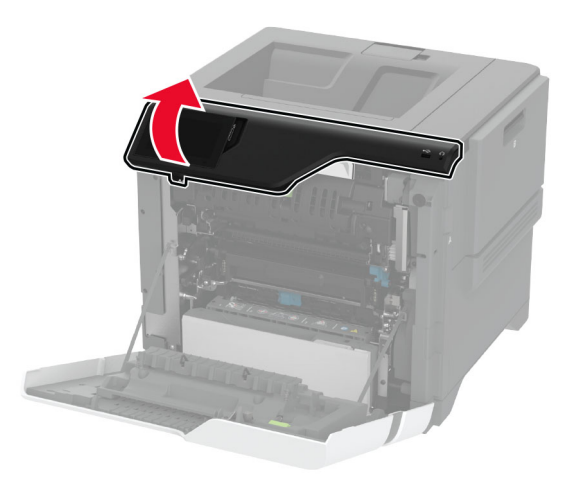

**4** Open de toegangsklep van het verhittingsstation.

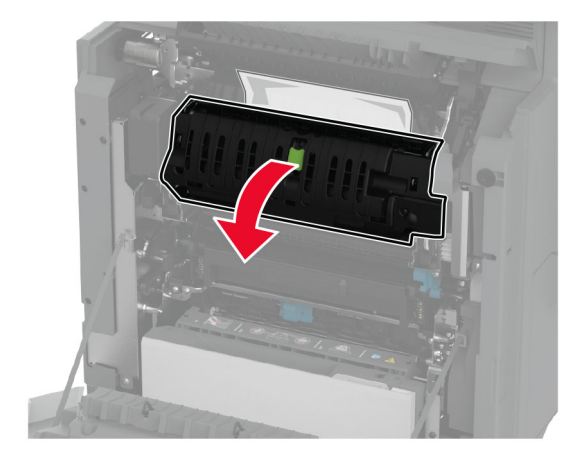

**5** Verwijder het vastgelopen papier.

**Opmerking:** Zorg dat alle papierstukjes zijn verwijderd.

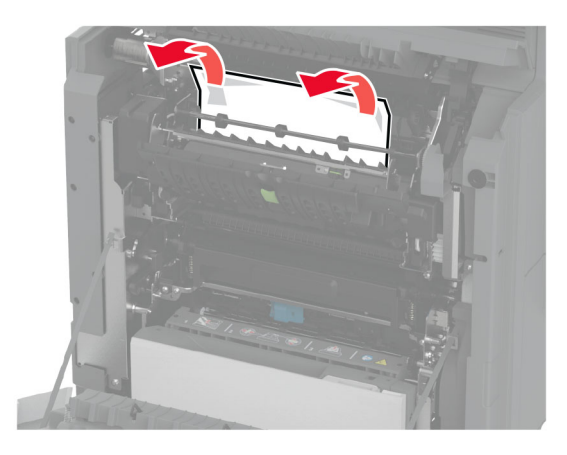

- **6** Sluit en vergrendel de toegangsklep van het verhittingsstation.
- **7** Sluit klep A1 en sluit vervolgens klep A.

### **Papier vastgelopen achter klep A**

**1** Open klep A.

**LET OP: HEET OPPERVLAK:** De binnenkant van de printer kan heet zijn. Om letsel te voorkomen, moet u een heet oppervlak eerst laten afkoelen voordat u het aanraakt.

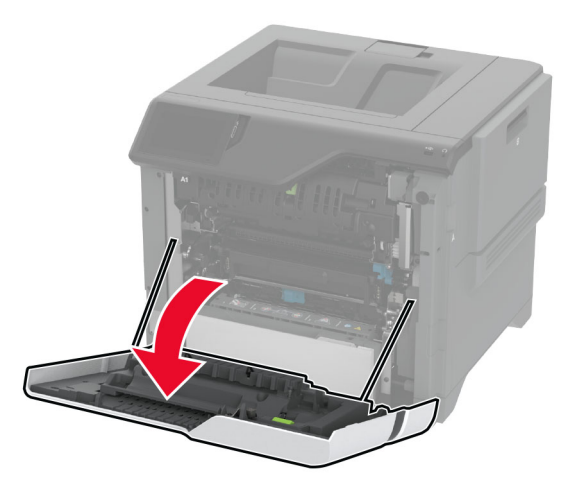

#### **2** Open de klep van de isolatie-eenheid.

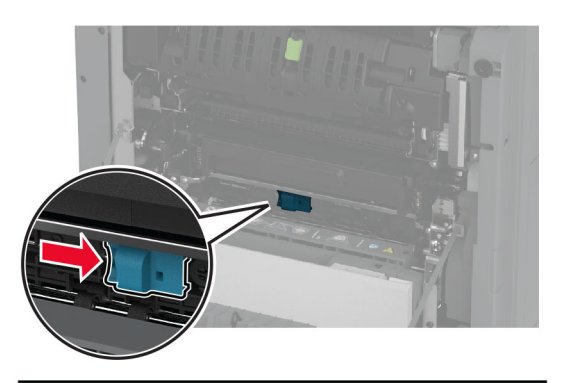

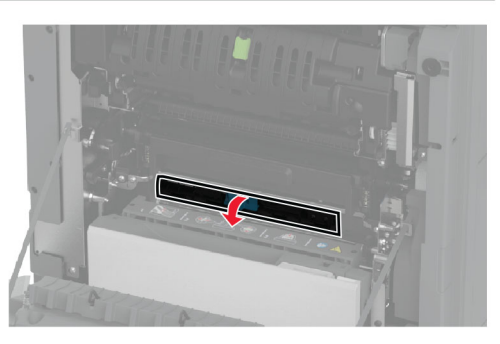

**3** Verwijder het vastgelopen papier.

**Opmerking:** Zorg dat alle papierstukjes zijn verwijderd.

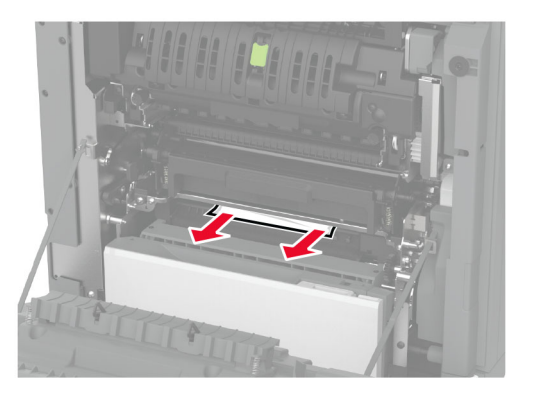

**4** Sluit en vergrendel de deur van de isolatie-eenheid.

#### **5** Sluit klep A.

#### **Papier vastgelopen in de duplexgedeelte**

**1** Open klep A.

**LET OP: HEET OPPERVLAK:** De binnenkant van de printer kan heet zijn. Om letsel te voorkomen, moet u een heet oppervlak eerst laten afkoelen voordat u het aanraakt.

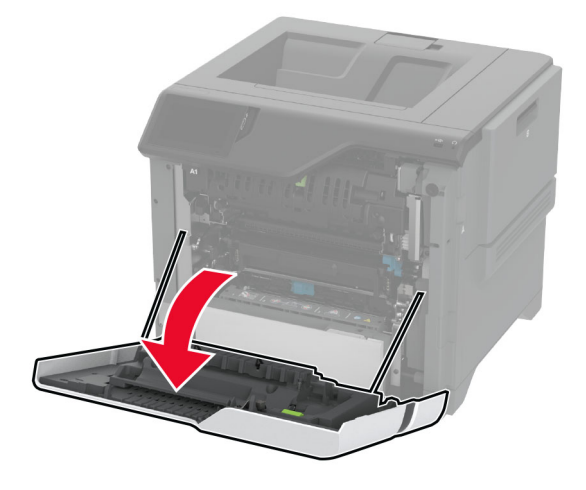

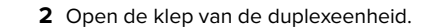

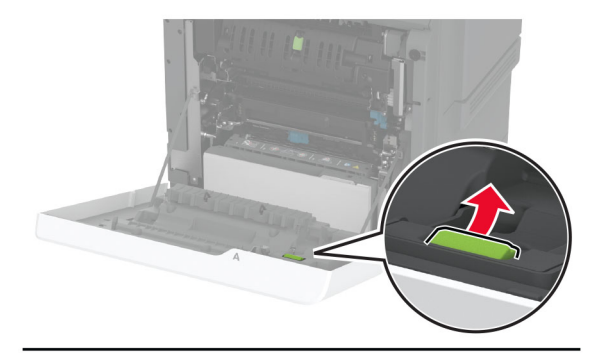

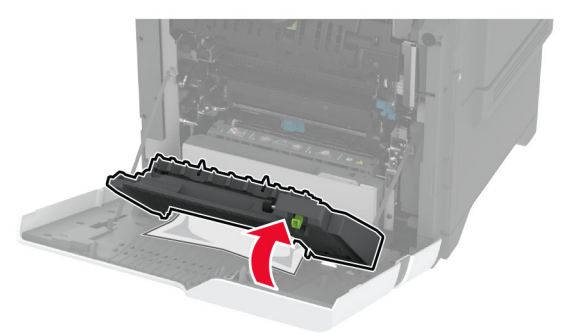

**3** Verwijder het vastgelopen papier.

**Opmerking:** Zorg dat alle papierstukjes zijn verwijderd.

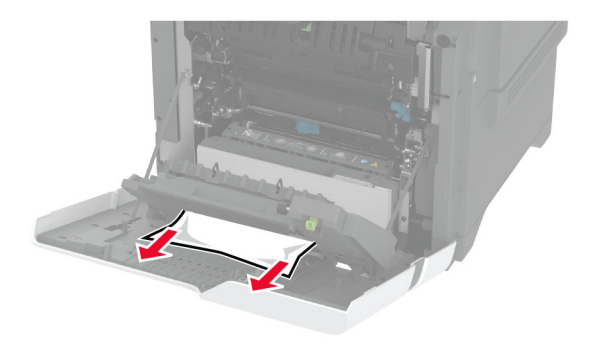

**4** Sluit de klep van de duplexeenheid en sluit vervolgens klep A.